# SAS ON-DEMAND FOR ACADEMICS AND SAS PROFILE INSTRUCTIONS – HOW 208

### Table of Contents

- 1 INSTRUCTIONS FOR COURSE ENROLLMENT AND REGISTRATION FOR SAS ON-DEMAND FOR ACADEMICS.
- 2- INSTRUCTIONS FOR CREATING A SAS PROFILE AND SAS ON-DEMAND FOR ACADEMICS **ACCOUNT**

Step 2 is only for those Users without a SAS Profile.

For those Users who have already have a SAS Profile, it's not necessary to perform step 2.

- 1. INSTRUCTIONS FOR COURSE ENROLLMENT AND REGISTRATION FOR SAS ON-DEMAND FOR ACADEMICS.
	- o Go to https://odamid.oda.sas.com.
	- o Click the Sign-In box in the Upper Right corner, and enter your Login Credentials – Username and Password.

If you receive an 'Unregistered Profile' message, then you need to register for SAS ODA.

- o Register for SAS OnDemand for Academics (If not already registered).
- o Check the Box and Click 'Register'.

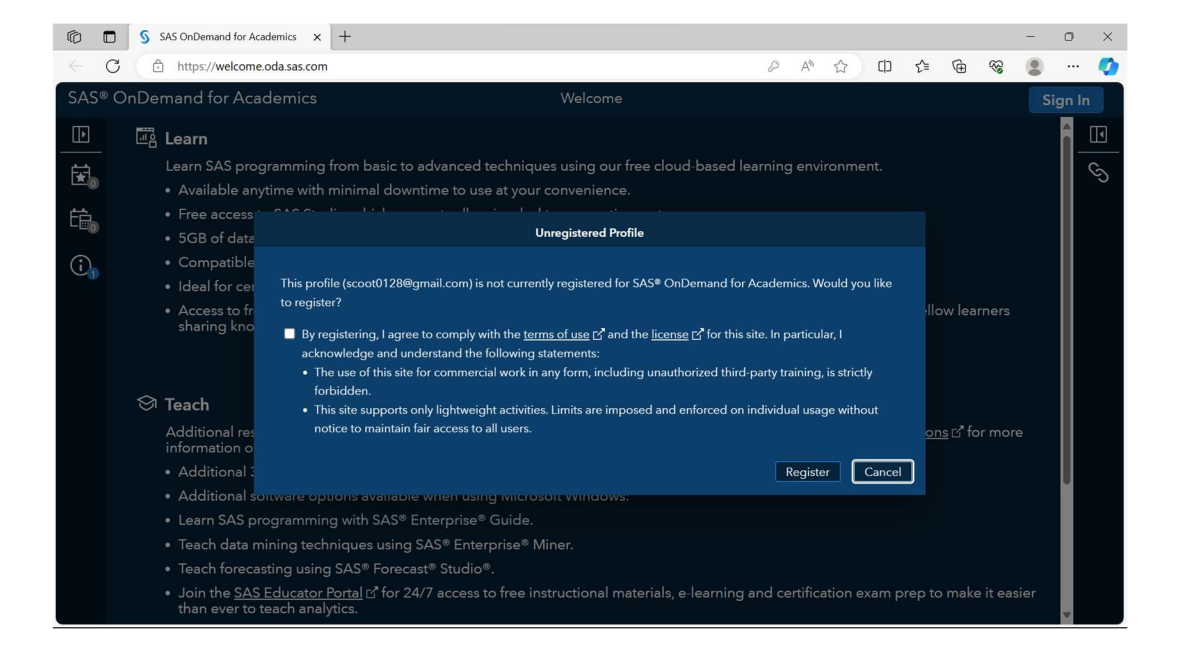

o Select 'United States' for Region.

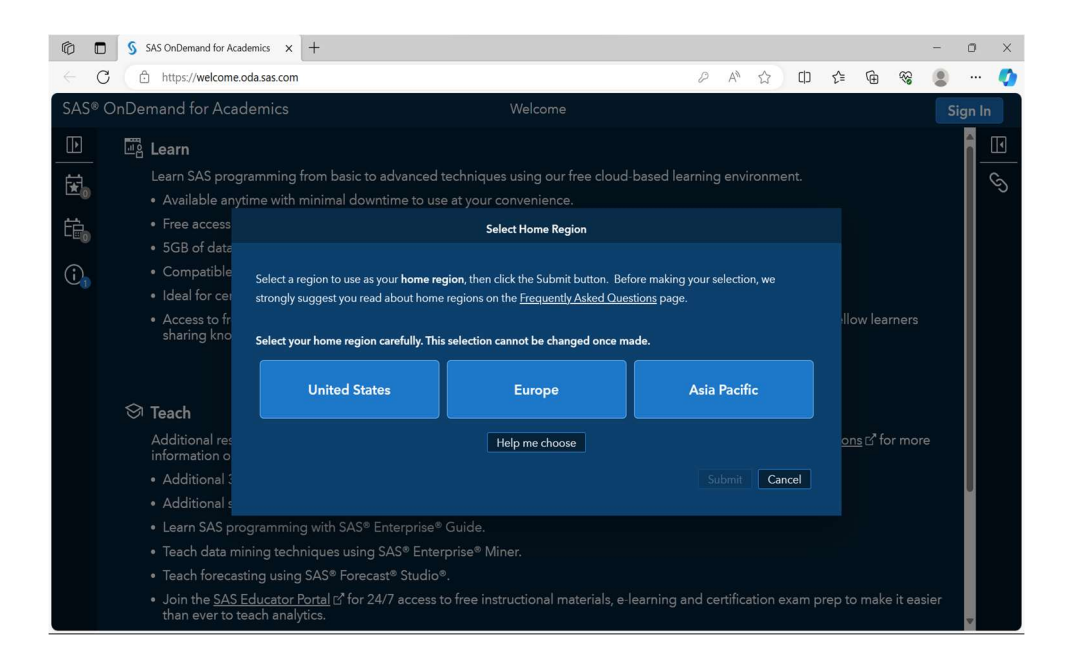

- $\circ$  A prompt will appear asking you if you're sure about selecting US as your region. Click 'Yes'.
- o You'll see a notice that your registration has been scheduled, with the site you're assigned. You'll receive an email in 5-10 minutes with further instructions.

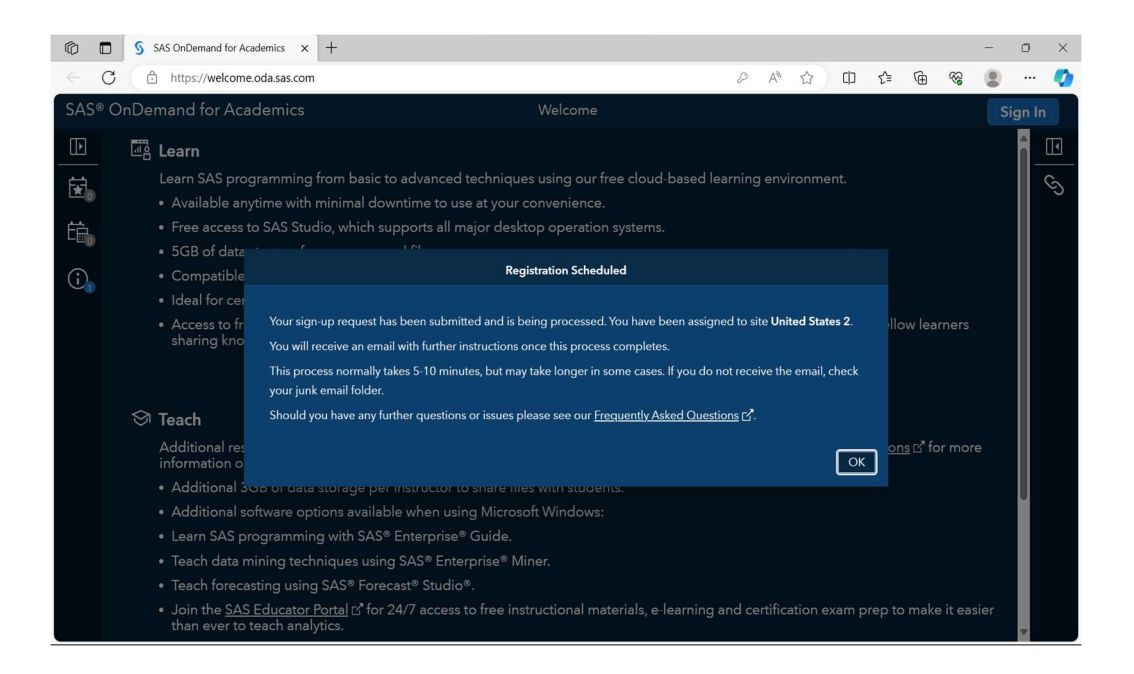

 $\circ$  Go to your email. You'll receive an email confirmation that you're ready to start using SAS ODA, and a USERID, which you can use or your email to Sign-In to SAS ODA.

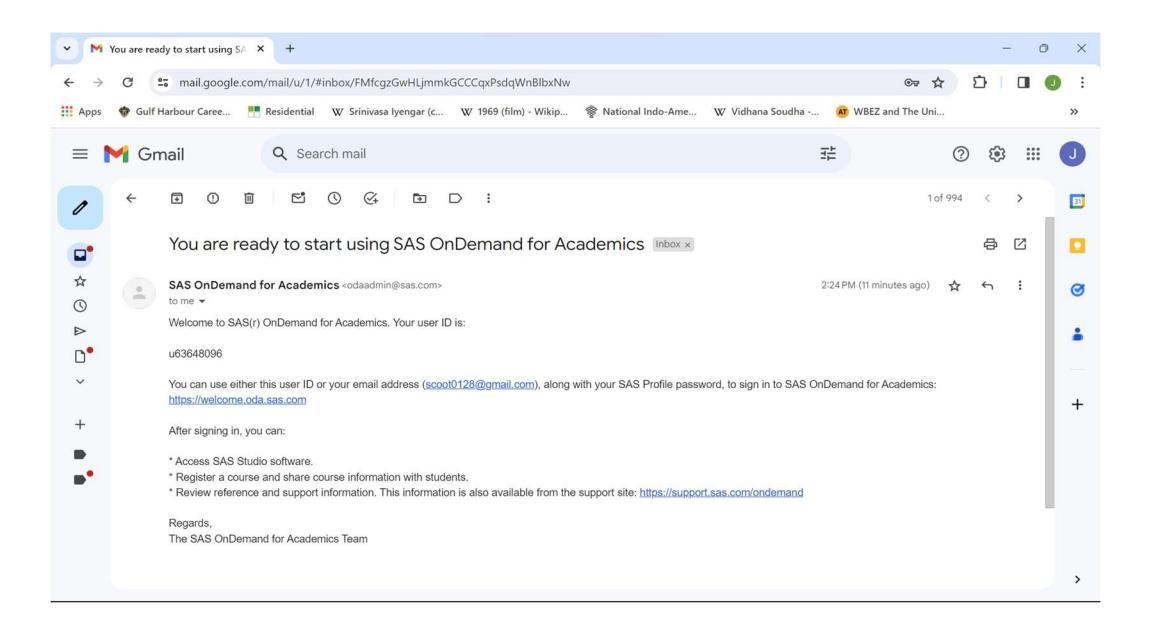

#### o Go to https://odamid.oda.sas.com, and Click Sign-In

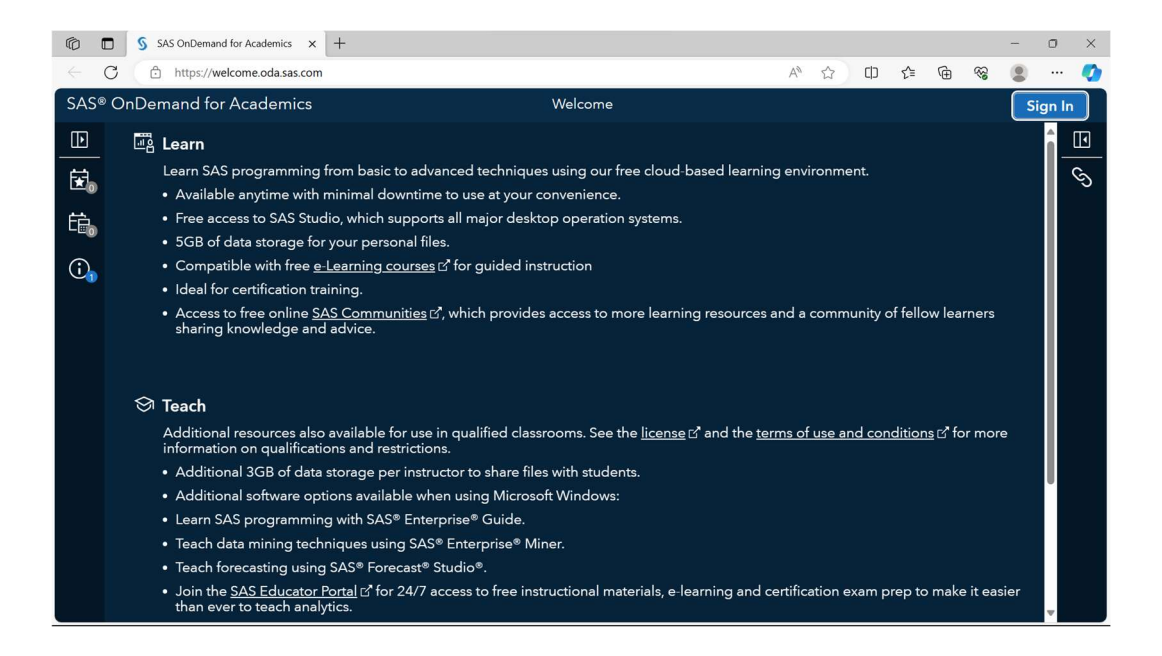

Enter your Login Credentials - Username and Password.  $\circ$ 

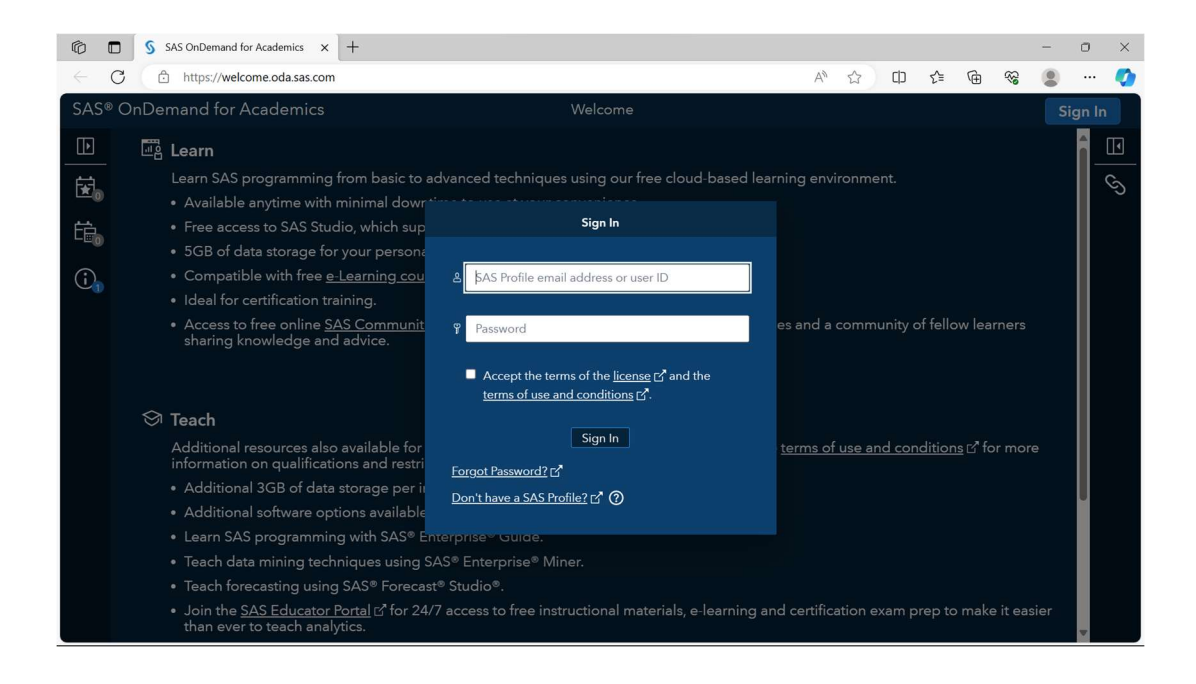

- o You'll see the Screen below.
- o Click on 'Enrollments' in the Right-hand Pane (Shown Below).

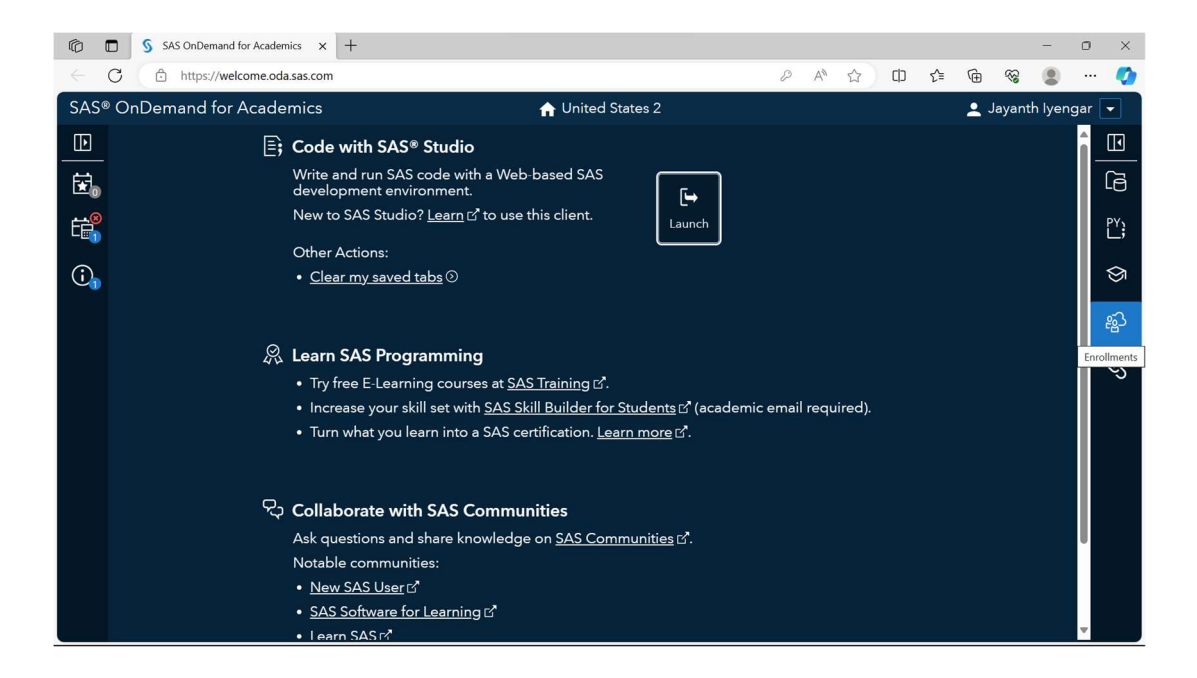

# $\circ$  Click the  $+$  Sign in the Upper Right Corner.

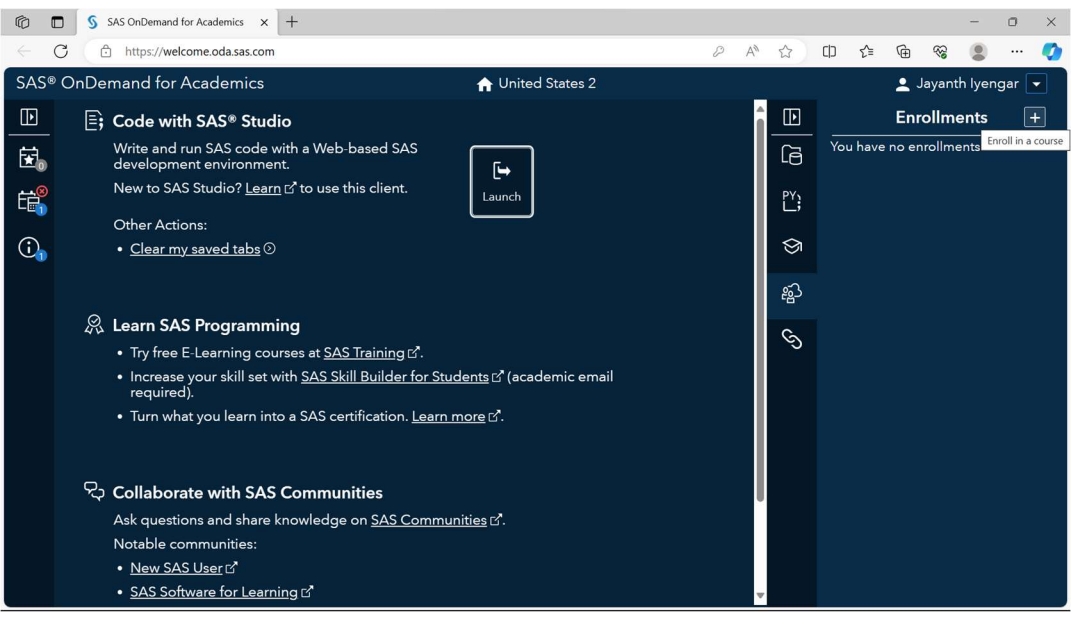

o Enter the Course Code - 809f94b9-3826-4610-836e-56dfe2847975 to enroll in my course.

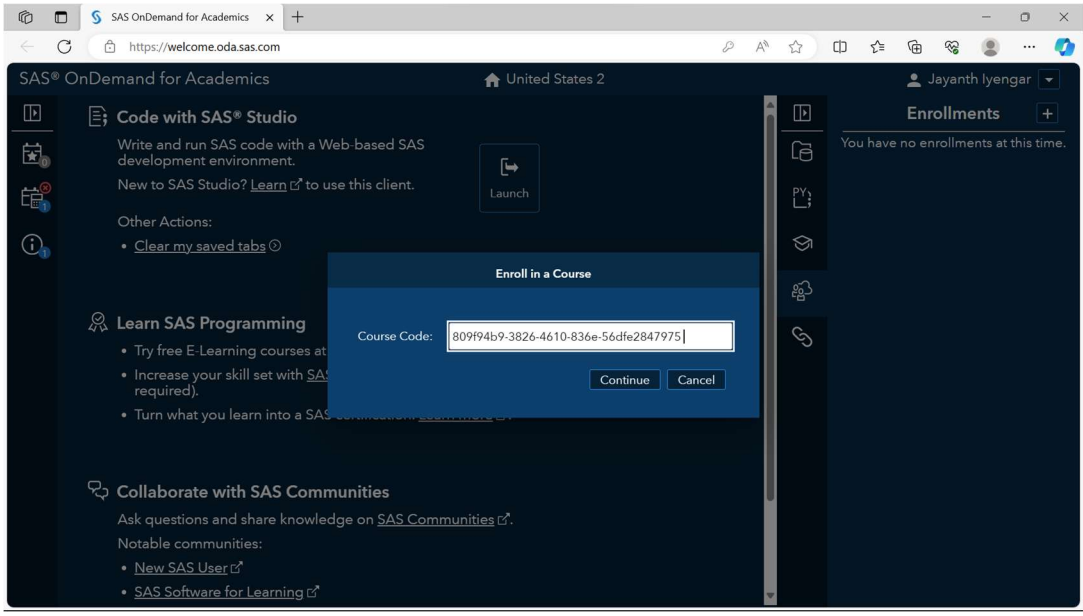

- o Click 'ConƟnue'
- $\circ$  Review the course information and Click 'Enroll'.

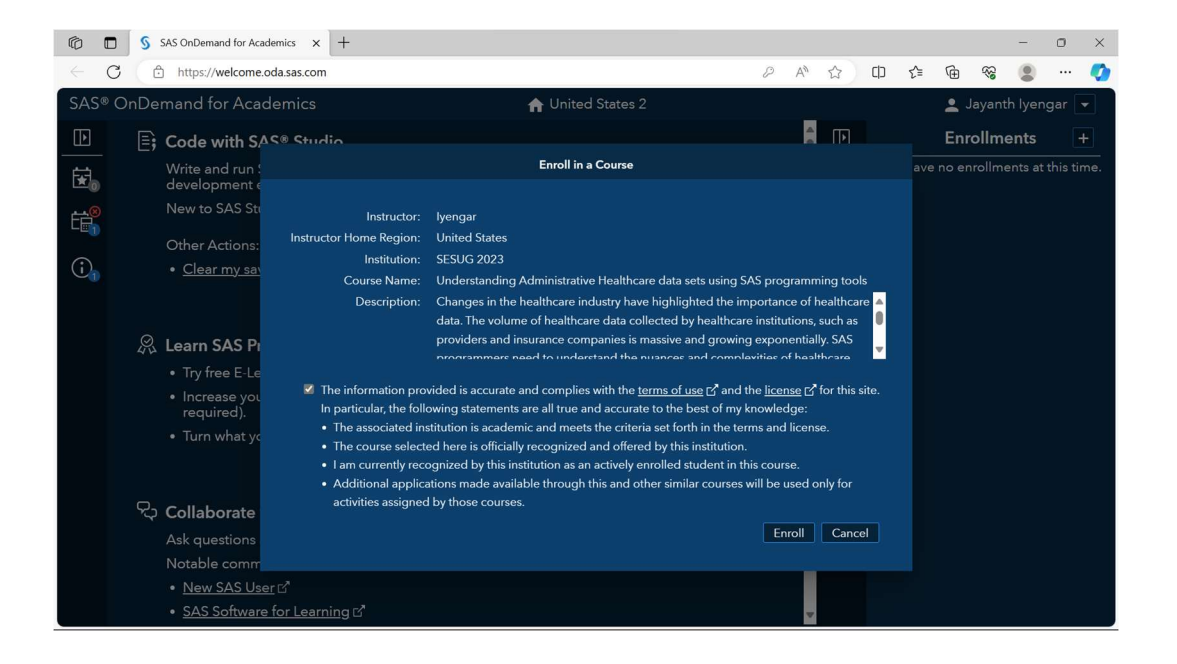

o The Course Title and Description will now appear under 'Enrollments'.

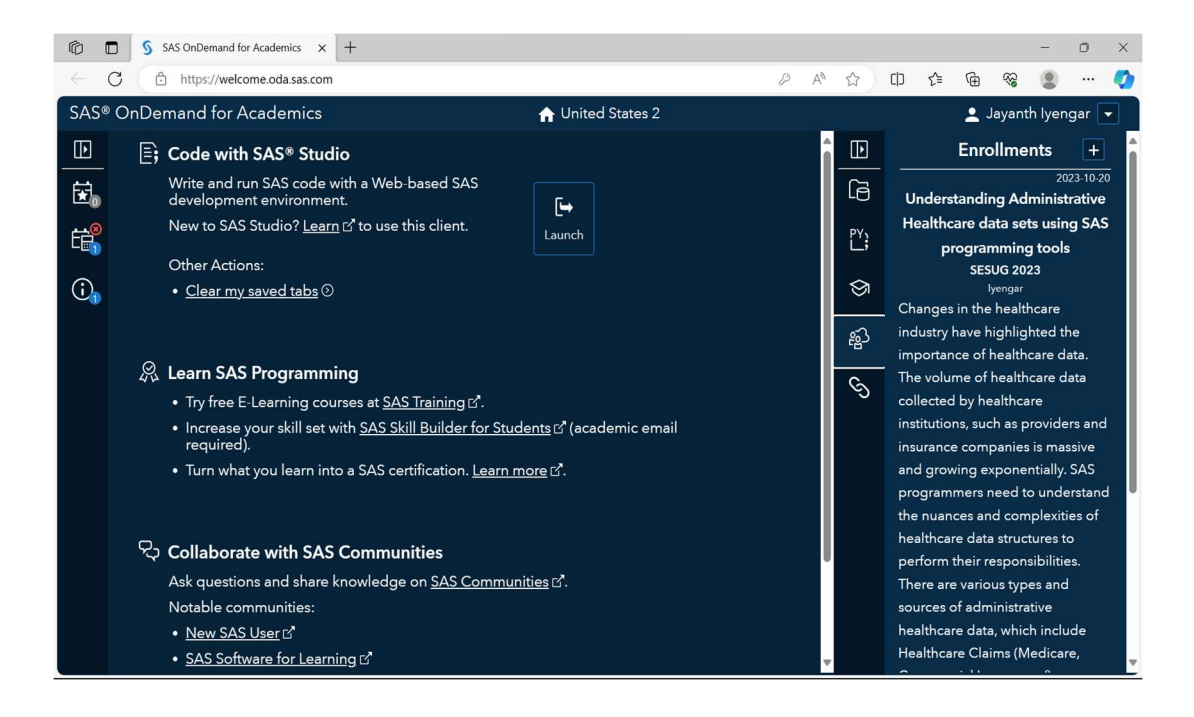

o Click 'Launch' to Start SAS Studio.

### 2. INSTRUCTIONS FOR CREATING A SAS ON-DEMAND FOR ACADEMICS (SAS ODA) ACCOUNT

For those users who already have a SAS account, this step isn't necessary and can be skipped.

- o Go to https://odamid.oda.sas.com.
	- o Click the Sign-In box in the Upper Right corner.

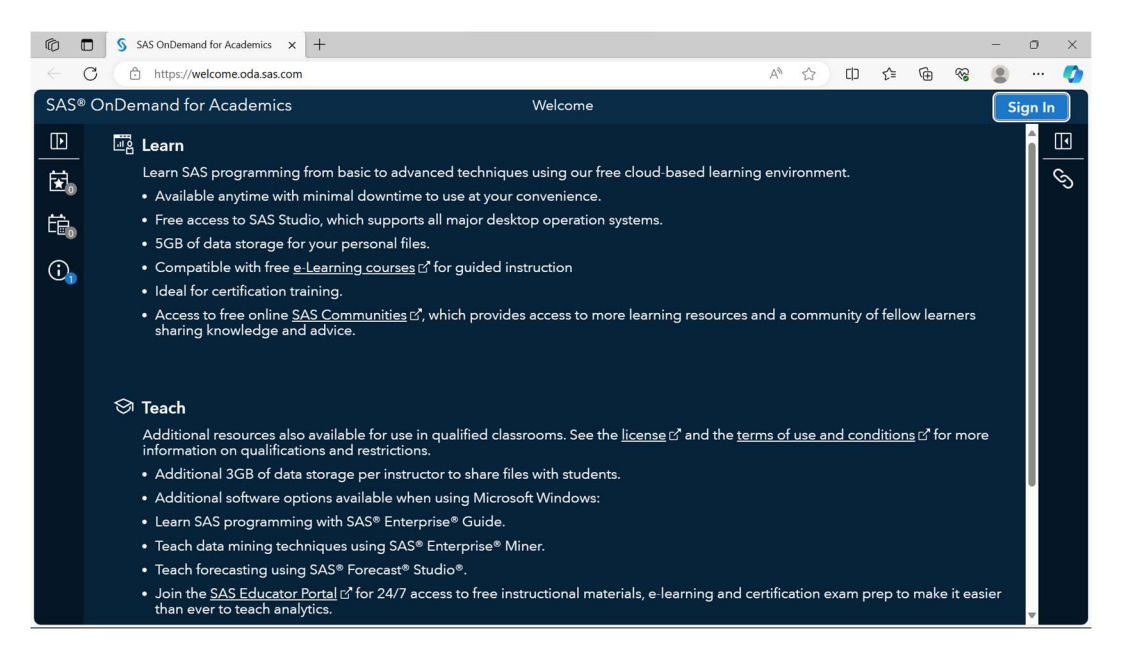

### o Click on 'Don't have a SAS Profile' at the bottom of the sign in box.

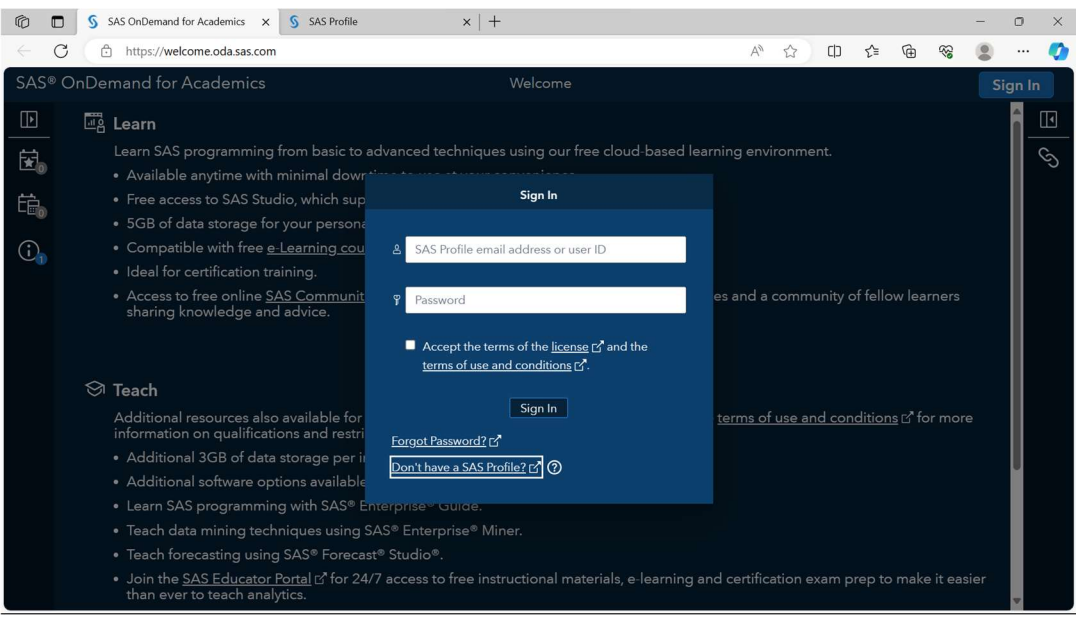

## o Fill out the information on your SAS Profile

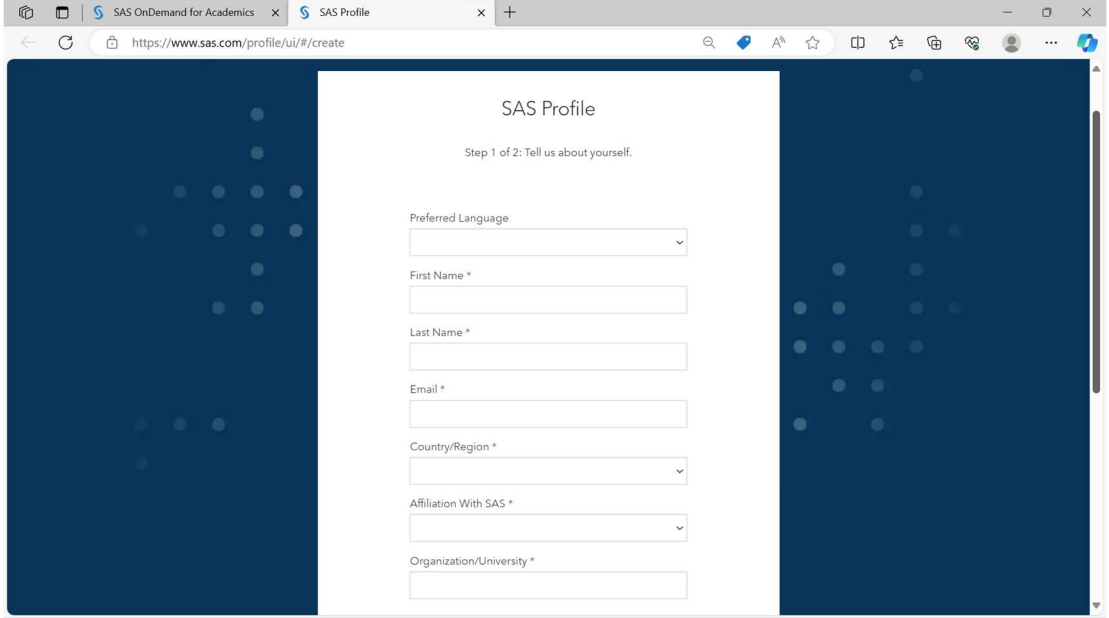

- o For Affiliation with SAS, put 'Student' or 'Just browsing'.
	- o For Organization\University, put the name of your company\employer.

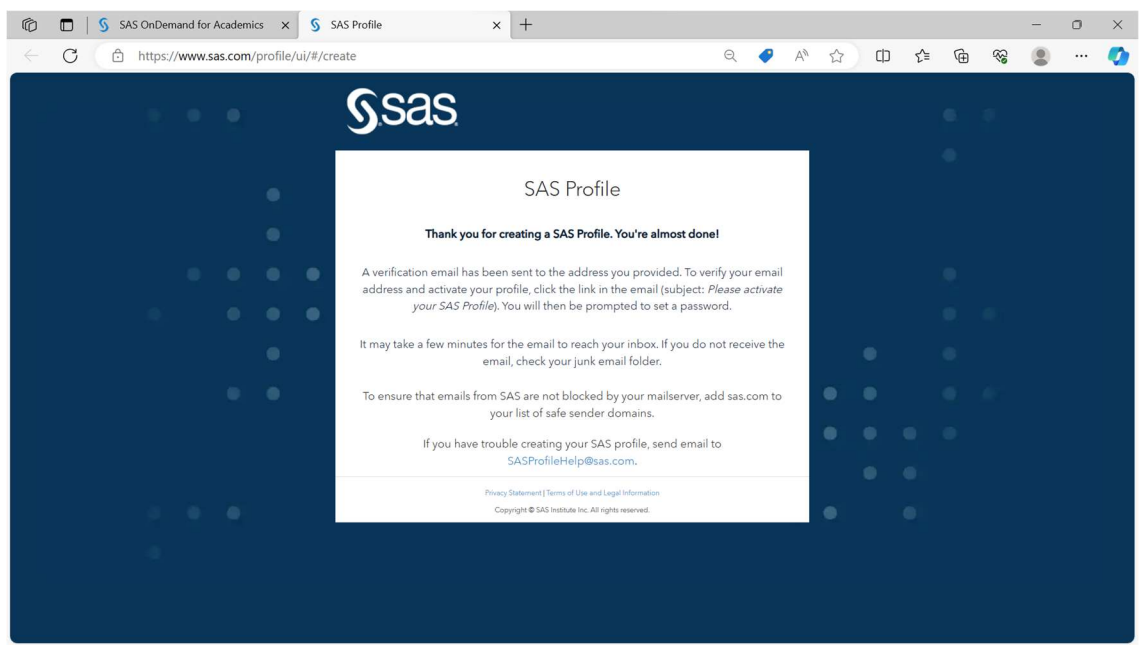

o Click on 'Create Profile' at the bottom. You'll see the following screen.

- o Go to your email. You'll receive an email from SAS with a verification link
- o Click on Activate your SAS Profile.

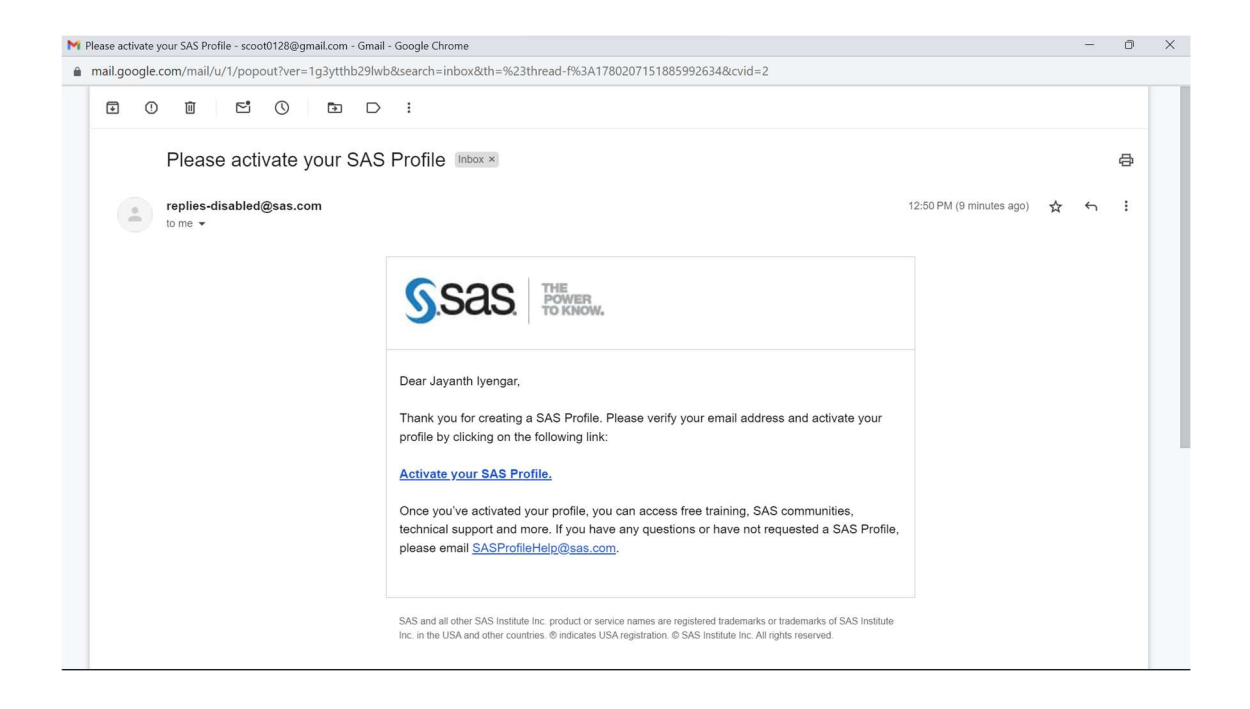

o Set and Confirm your new Password

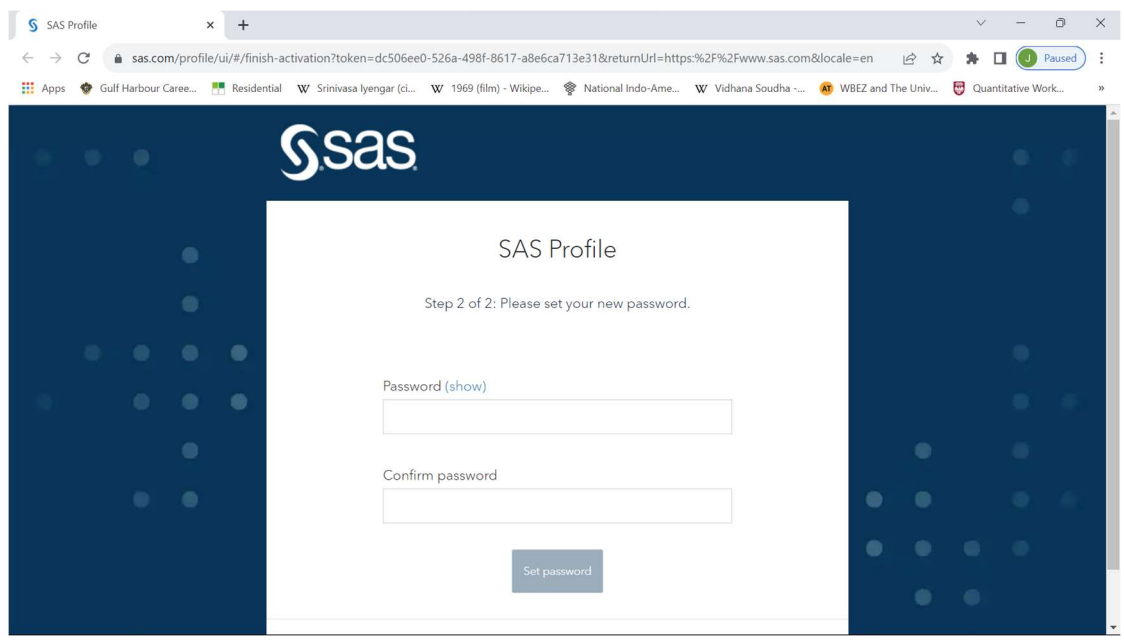

o Your Profile is now active. Click 'Continue'

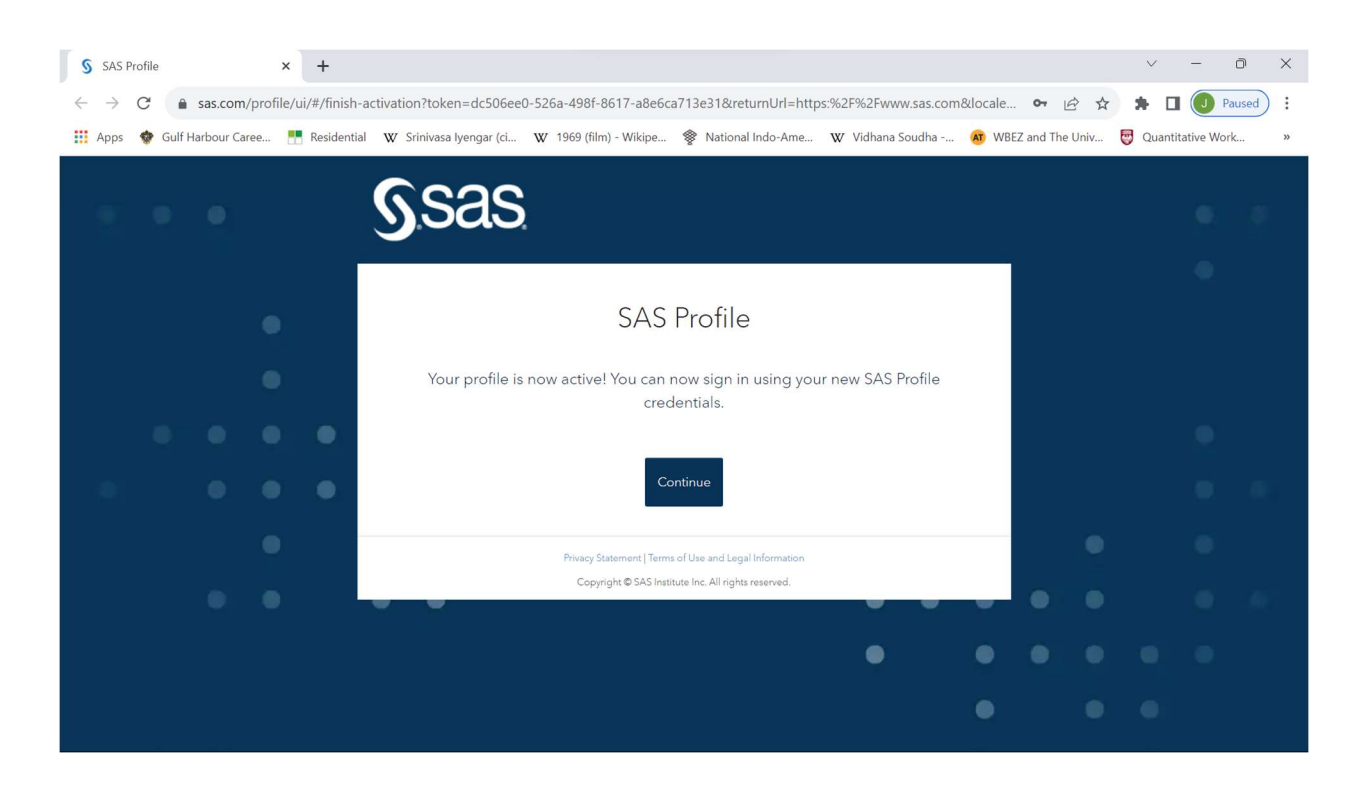